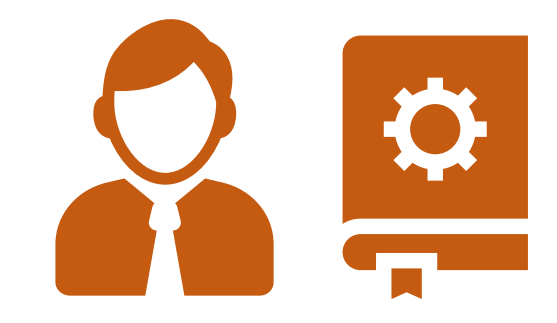

# **คู่มือการใช้ระบบ Biz Portal ส าหรับผู้ยื่นค าขอ (Biz Portal User Manual)**

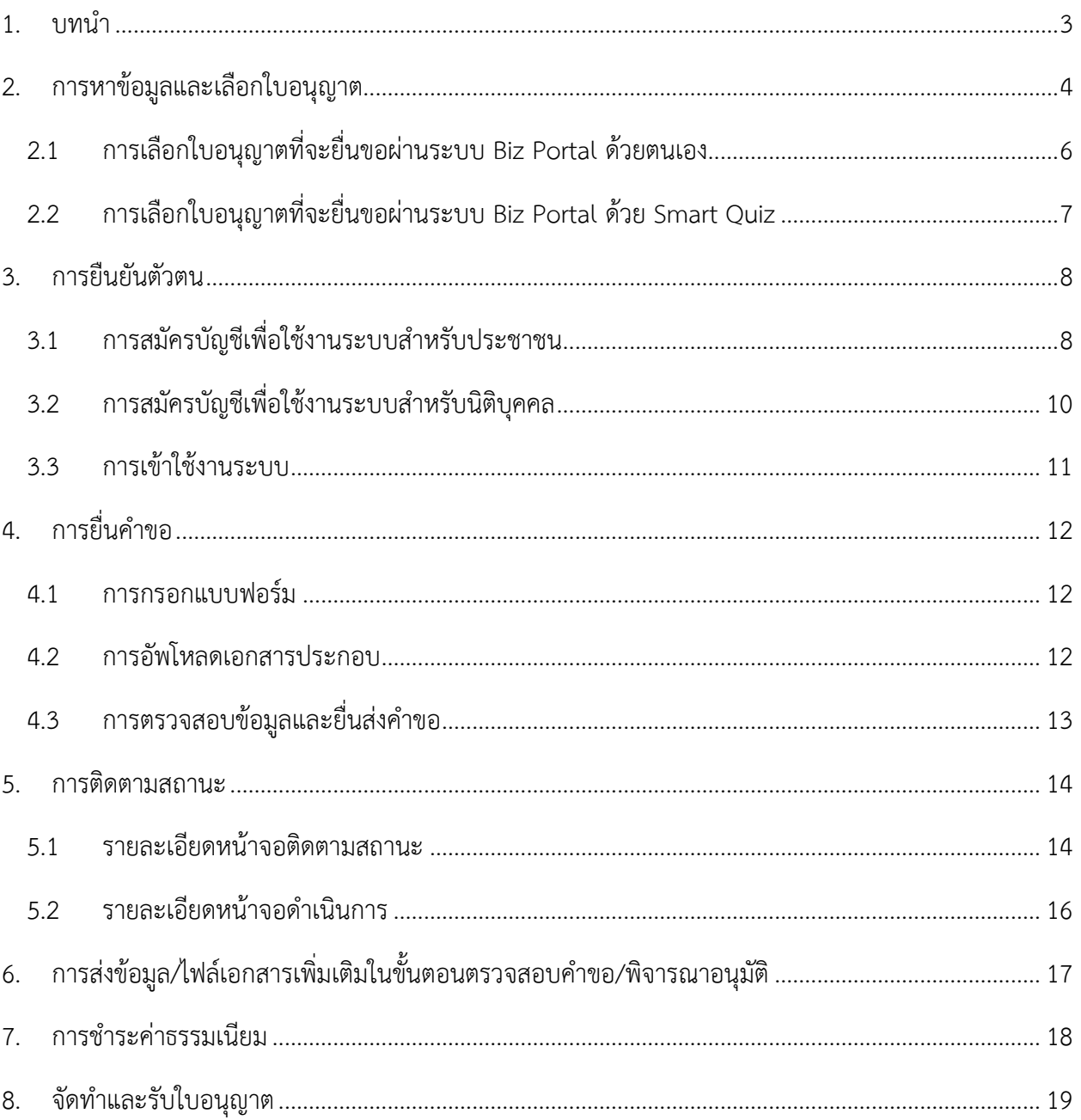

## สารบัญ

## <span id="page-2-0"></span>**1.** บทนำ

ระบบ Biz Portal เป็นระบบการยื่นคำขอใบอนุญาตแบบออนไลน์ โดยได้ออกแบบสำหรับกลุ่มผู้ใช้งาน 3 กลุ่ม ซึ่งมีวัตถุประสงค์ที่แตกต่ำงกัน ดังนี้

- 1. **ผู้ประกอบการ** ใช้งานระบบเพื่อหาข้อมูล ยื่นคำขอใบอนุญาต ติดตามสถานะ รวมไปถึง การติดต่อสื่อสารกับเจ้าหน้าที่ตั้งแต่การยื่นส่งคำขอไปจนถึงการรับใบอนุญาตจากเจ้าหน้าที่
- 2. **เจ้าหน้าที่หน่วยงาน** ใช้งานระบบเพื่อพิจารณาคำขอ แจ้งอัพเดตสถานะของคำขอ รวมไปถึง ติดต่อสื่อสารกับผู้ประกอบการตั้งแต่รับคำขอไปจนถึงการจัดทำและส่งใบอนุญาตให้ผู้ประกอบการ
- 3. **เจ้าหน้าที่ OSS** ใช้งานระบบเพื่อช่วยติดตามสถานะของคำขอให้ผู้ประกอบการ และช่วยเจ้าหน้าที่ หน่วยงานในการอัปเดตสถานะของคำขอ หรือชี้แจงประเด็นต่างๆแก่ผู้ประกอบการในบางขั้นตอน

ทั้งนี้ ขั้นตอนของกำรใช้งำนระบบ สำมำรถแบ่งได้เป็น 8 ขั้นตอนดังภำพที่ปรำกฎด้ำนล่ำง *โดย ผู้ประกอบการมีส่วนเกี่ยวข้องกับทุกขั้นตอนตั้งแต่หาข้อมูล ไปจนถึงจัดท าและรับใบอนุญาต*

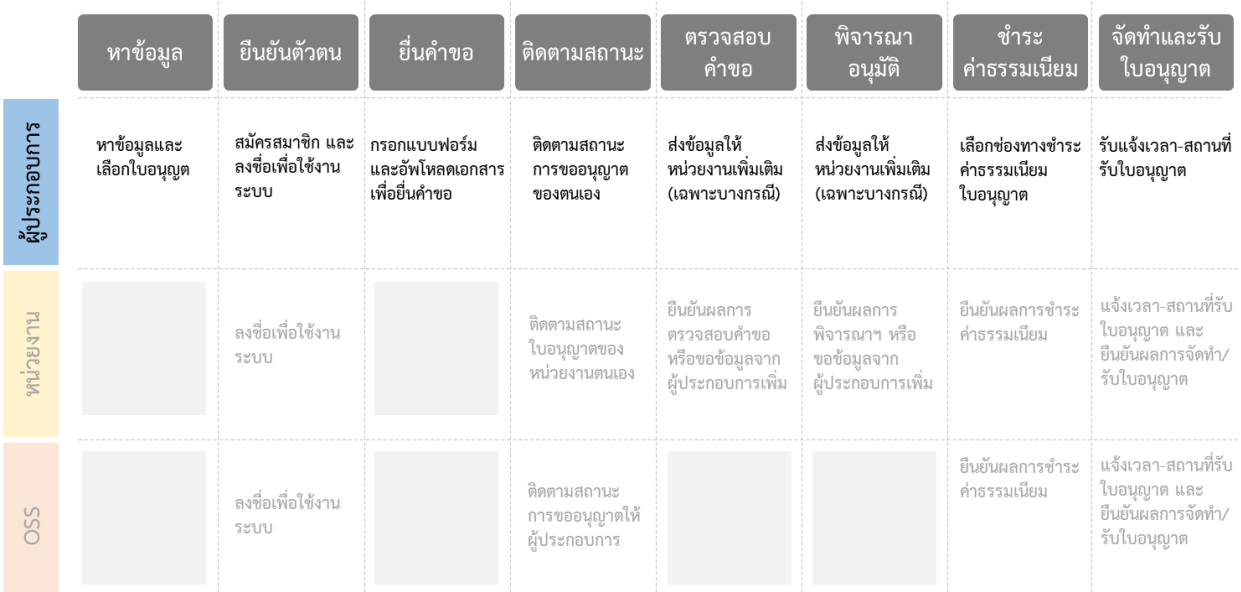

## โดยรายละเอียดการใช้ระบบในแต่ละขั้นตอนสำหรับผู้ประกอบการสามารถดูได้จากเนื้อหาที่อยู่ในเล่มนี้

## <span id="page-3-0"></span>**2. การหาข้อมูลและเลือกใบอนุญาต**

ผู้ประกอบการสามารถเข้าสู่เว็บไซต์ Biz Portal ได้ โดยพิมพ์ URL : <u>https://biz.govchannel.go.th/</u> ซึ่งผู้ประกอบกำรสำมำรถหำข้อมูลเกี่ยวกับใบอนุญำต โดยคลิก "หำข้อมูลธุรกิจ" **1**

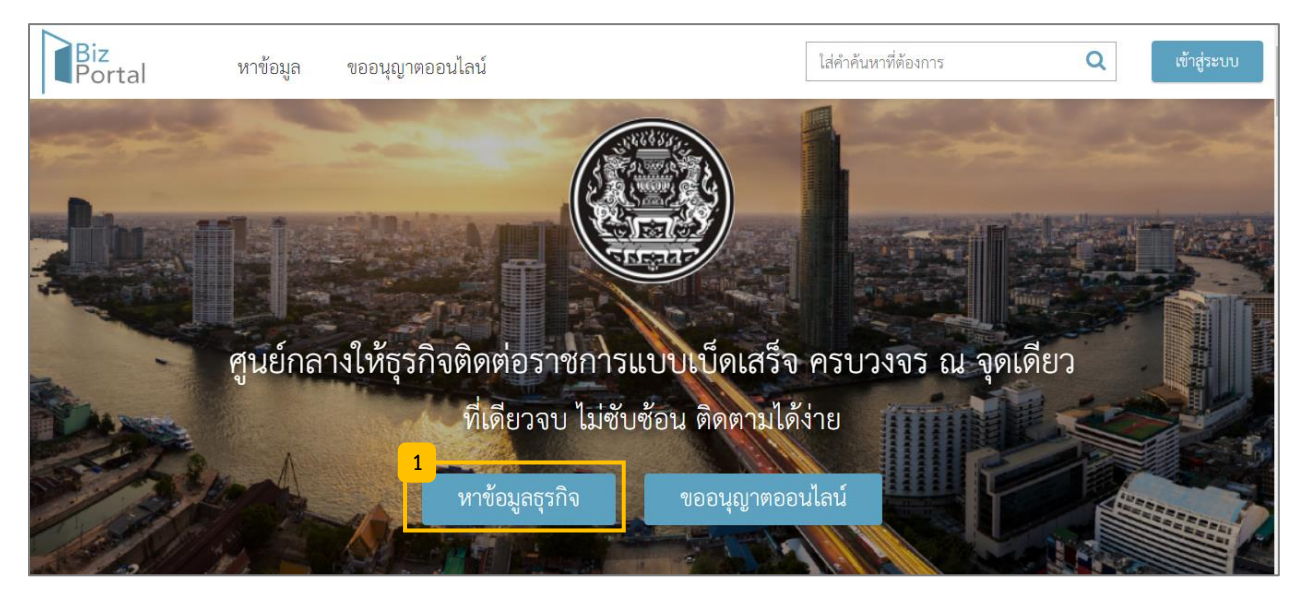

หลังจำกนั้นระบบจะพำผู้ประกอบกำรมำหน้ำ "หำข้อมูลธุรกิจ" ในหน้ำนี้ให้ผู้ประกอบกำรสำมำรถเลือกดู ข้อมูลรายประเภทธุรกิจ <mark>( <sup>2 )</sup> เช่น ธุรกิจร้านอาหาร หรือธุรกิจร้านค้าปลีก เลือกดูข้อมูลที่ตามวงจรธุรกิจ หรือ</mark> หัวข้อที่มีการเรียกดูมากที่สุด และ บริการออนไลน์จากหน่วยงานที่แนะนำ

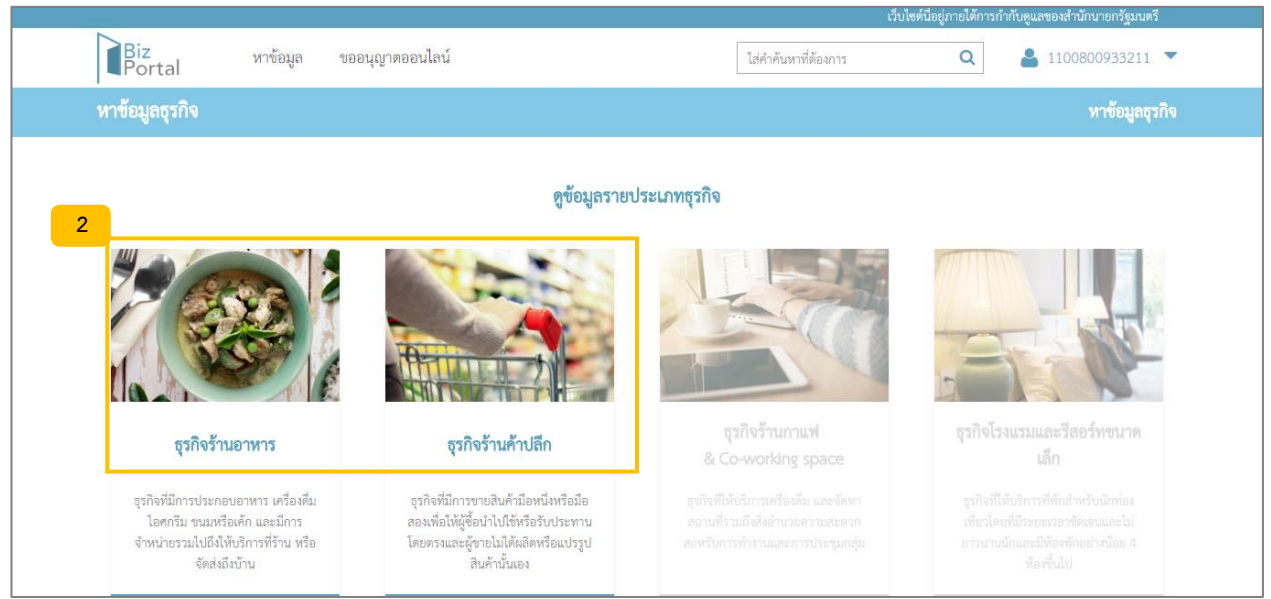

เมื่อคลิกเลือกหัวข้อประเภทธุรกิจที่ต้องกำร ระบบจะพำท่ำนไปยังหน้ำถัดไปที่แสดงข้อมูลเกี่ยวกับเงื่อนไขที่ แต่ละประเภทธุรกิจจ ำเป็นต้องขอใบอนุญำต

กรณีที่ 1 ทรำบว่ำต้องขอใบอนุญำตใดบ้ำง ให้เลือก "ขอใบอนุญำตได้ทันทีที่ Biz Portal" **3.1** กรณีที่ 2 ต้องกำรสอบถำมข้อมูลเพิ่มเติมกับเจ้ำหน้ำที่ ให้คลิก "สอบถำมเจ้ำหน้ำที่ผ่ำน Chat" **3.2** กรณีที่ 3 ไม่แน่ใจว่าต้องขอใบอนุญาตใดบ้าง สามารถให้ระบบแนะนำโดยคลิก "Smart Quiz" <mark><sup>3.3</sup></mark>

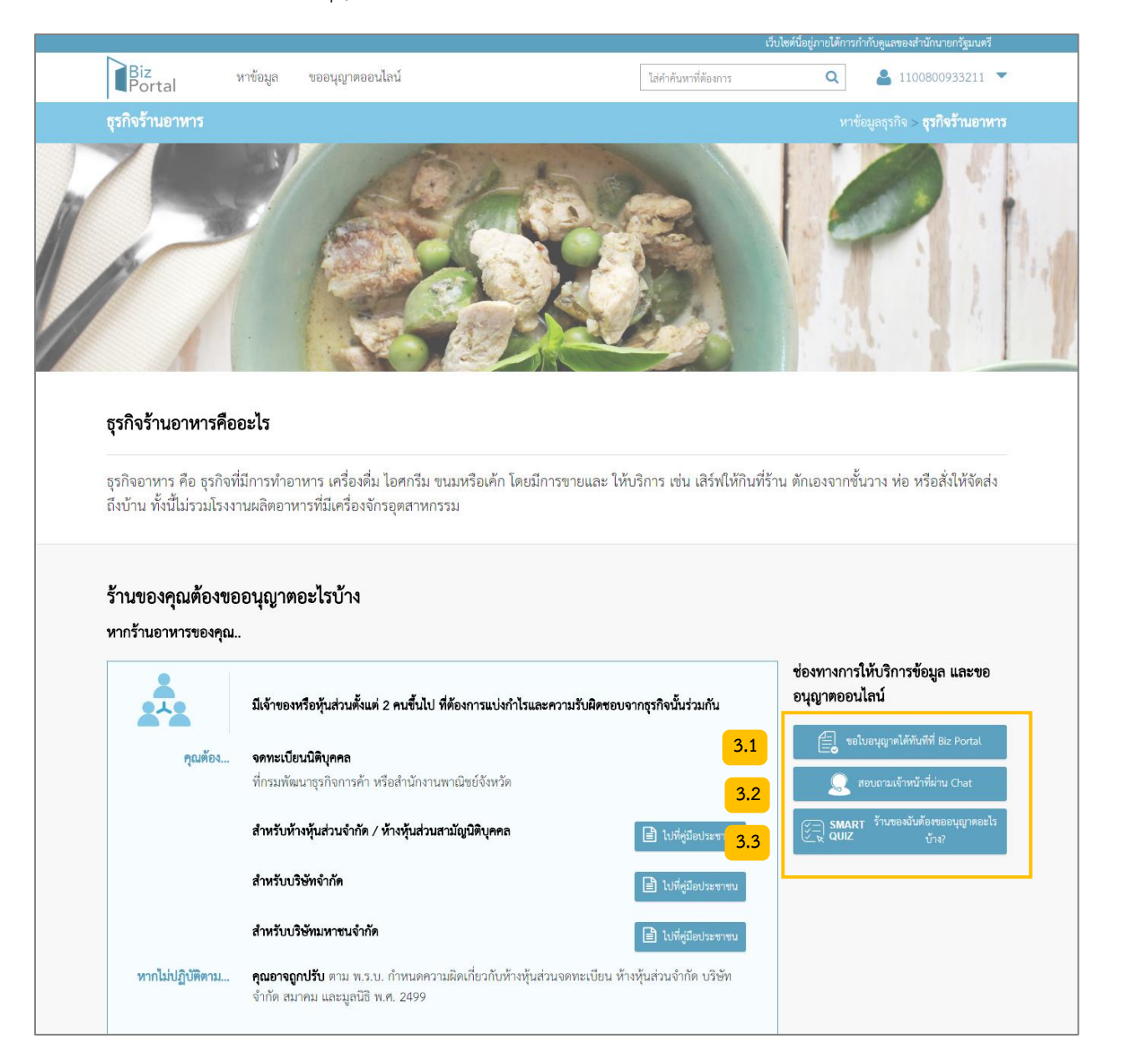

## <span id="page-5-0"></span>2.1 กำรเลือกใบอนุญำตที่จะยื่นขอผ่ำนระบบ Biz Portal ด้วยตนเอง

เมื่อคลิกปุ่ม "ขอใบอนุญำตได้ทันทีที่ Biz Portal" จำกหน้ำหำข้อมูล หรือ "ขออนุญำตออนไลน์" ในหน้ำแรก

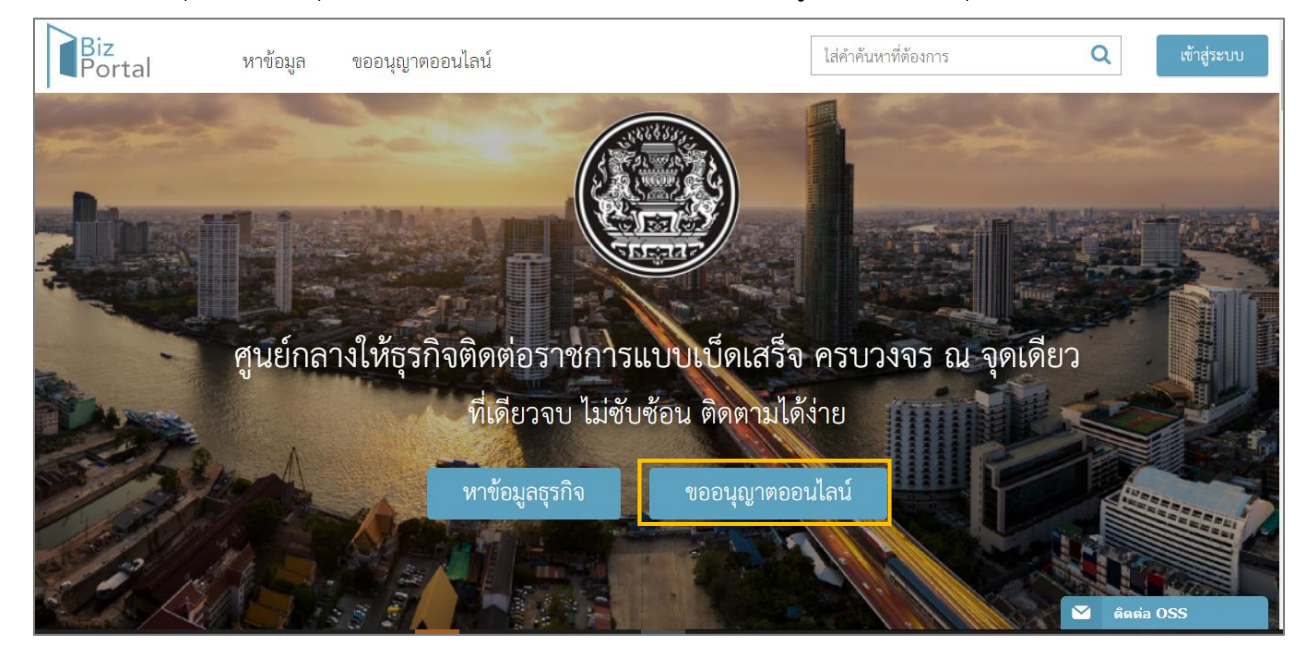

ระบบจะพาเข้าสู่เมนูเพื่อให้เลือกว่าต้องการขอใบอนุญาตในกลุ่มใด <mark><sup>(4)</sup> เมื่อเสร็จสิ้นให้คลิก "ดำเนินการ" <mark>(5)</mark></mark>

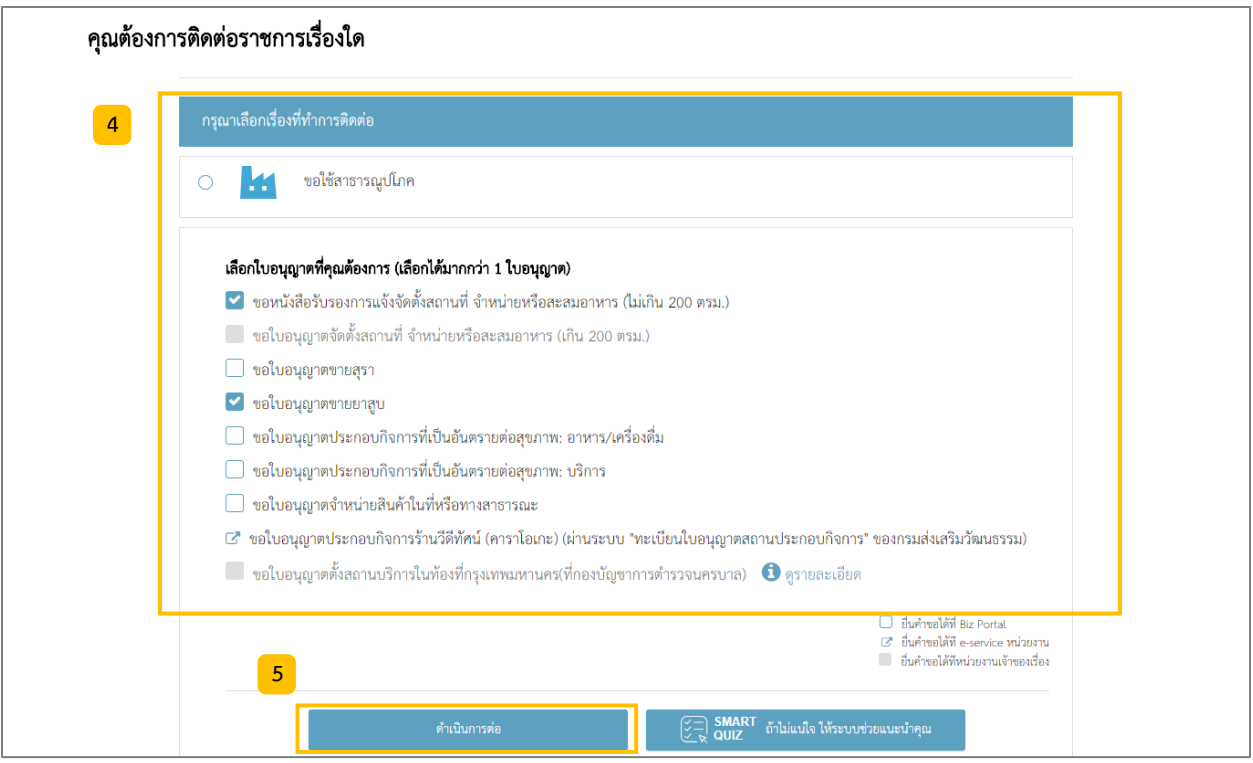

หลังจากนั้นระบบจะพาไปยังหน้า "สรุปใบอนุญาตที่คุณต้องขอ" ทั้งนี้สามารถกดที่ <mark><sup>6</sup> เ</mark>พื่อเลือก/ไม่เลือก ใบอนุญาตที่ต้องการยื่นขอผ่านระบบได้และคลิก "ดำเนินการขอใบอนุญาตผ่าน Biz Portal ทันที" <mark><sup>7.1 )</sup> หรือ</mark> คลิก "ขอกลับไปเลือกใบอนุญาตใหม่" <mark><sup>7.2</sup> เ</mark>มื่อต้องการยกเลิกหรือต้องการเลือกใบอนุญาตใหม่

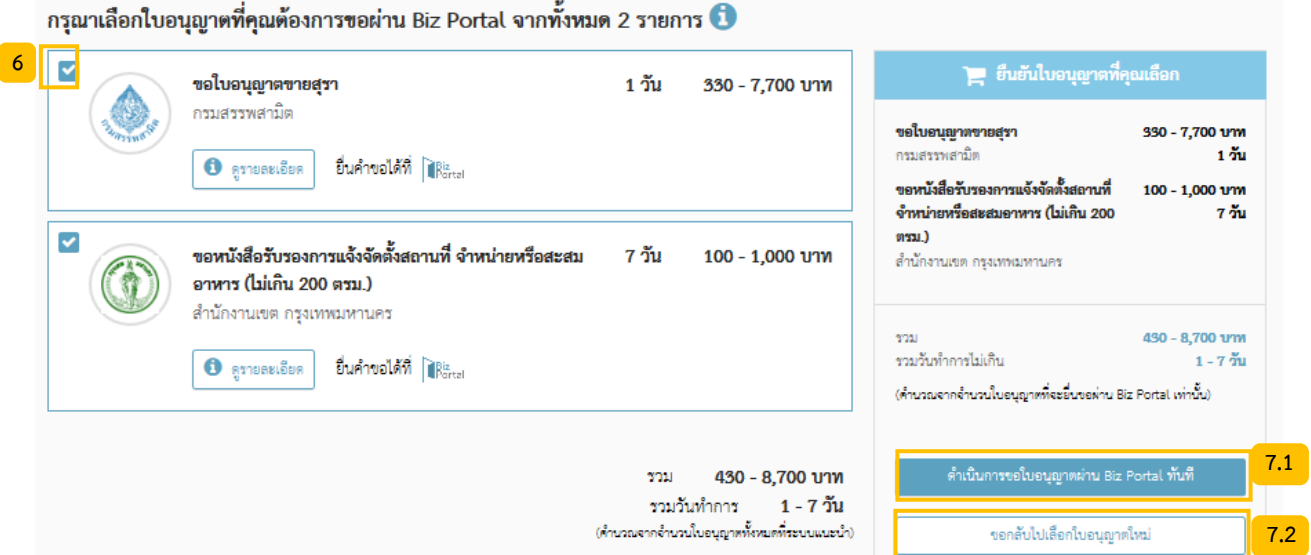

<span id="page-6-0"></span>2.2 กำรเลือกใบอนุญำตที่จะยื่นขอผ่ำนระบบ Biz Portal ด้วย Smart Quiz

ในหน้า "แนะนำใบอนุญาตสำหรับคุณ" ผู้ประกอบการจะต้องตอบแบบสอบถาม <mark>เ $^{\text{B}}$ </mark> เมื่อเสร็จสิ้น ให้คลิก "ดูใบอนุญำตที่คุณต้องขอ" **9**

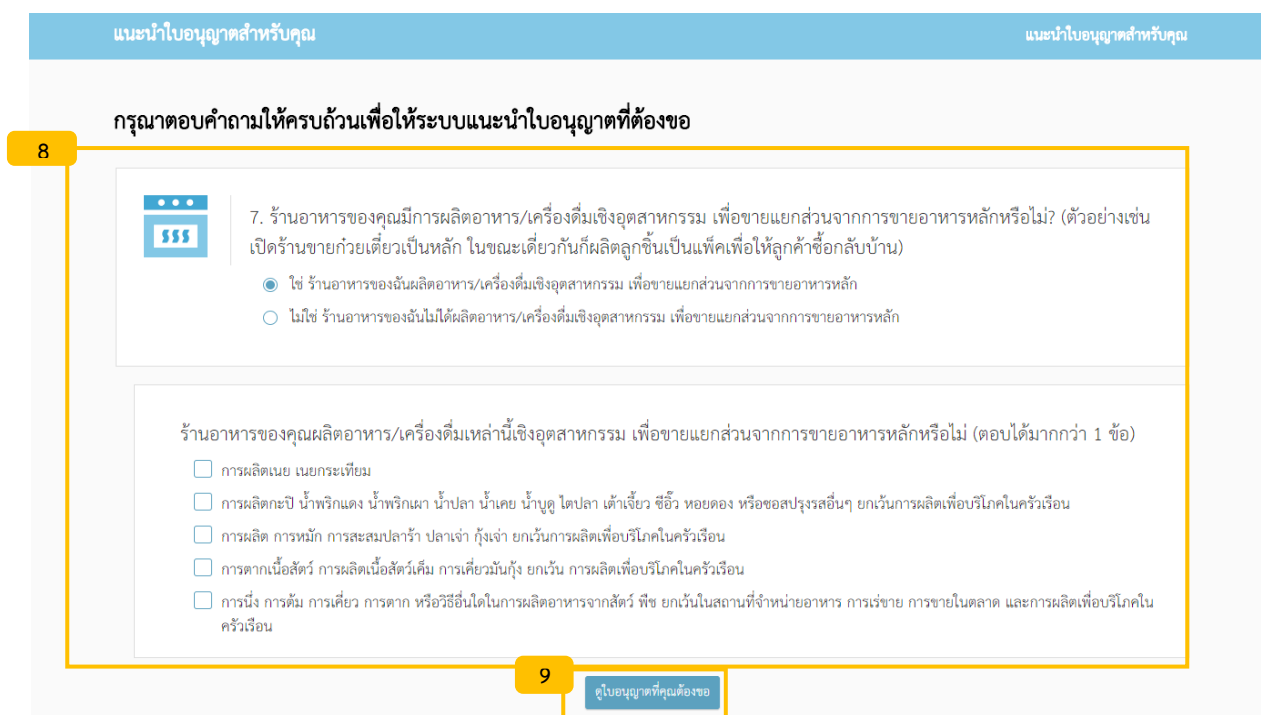

หลังจากนั้นระบบจะพาไปยังหน้า "สรุปใบอนุญาตที่คุณต้องขอ" $^{\rm 1}$  จะแสดงรายการใบอนุญาตที่ระบบแนะนำ หากต้องการขอใบอนุญาตเหล่านี้ผ่านระบบ ให้คลิก "ดำเนินการขอใบอนุญาตผ่าน Biz Portal ทันที" <mark><sup>10</sup></mark>

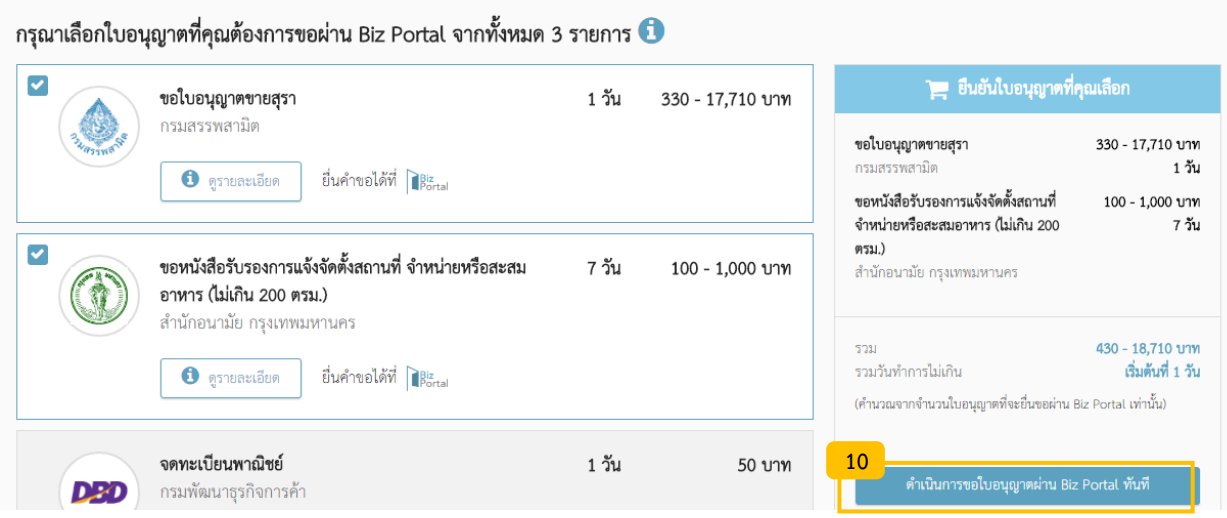

## <span id="page-7-0"></span>**3. การยืนยันตัวตน**

ประชาชนต้องเข้าใช้งานระบบด้วยบัญชี Open ID ส่วนนิติบุคคลต้องเข้าใช้งานด้วยบัญชี Biz ID โดยกรณีที่ ผู้ประกอบกำรมีบัญชีและรหัสผ่ำนอยู่แล้วสำมำรถเข้ำใช้งำนระบบเพื่อใช้บริกำรได้ทันที(ดูข้อ 3.3)

## <span id="page-7-1"></span>3.1 การสมัครบัญชีเพื่อใช้งานระบบสำหรับประชาชน

## 1) คลิกปุ่ม "เข้ำสู่ระบบ" บนหัวมุมขวำบน

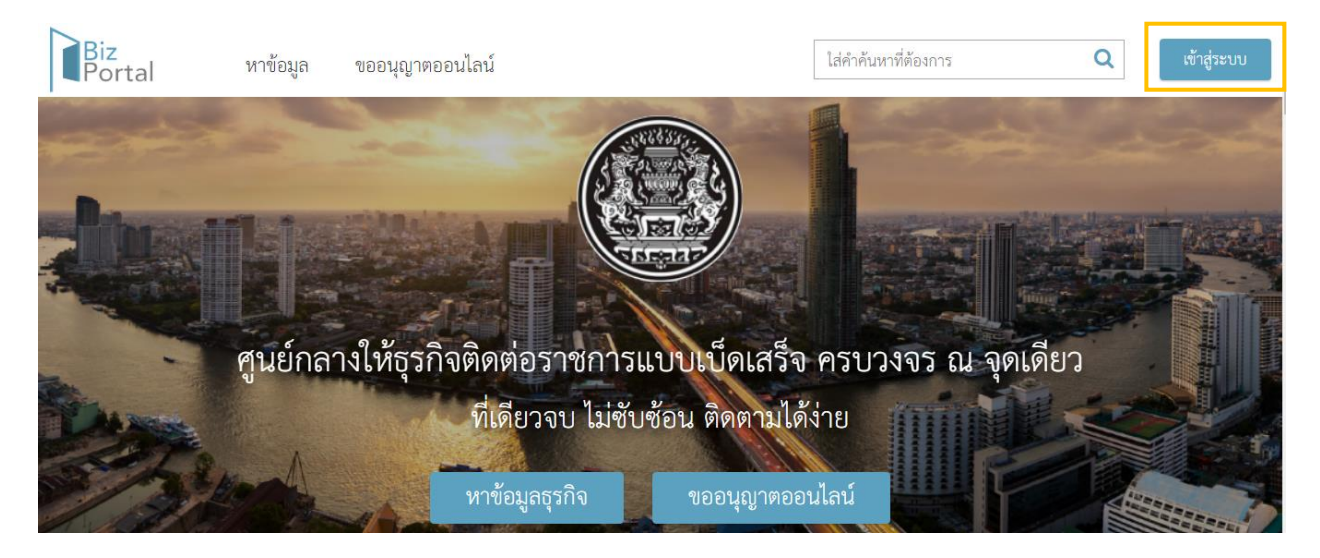

 $\overline{\phantom{a}}$  $^{\scriptscriptstyle 1}$  - ดูรายละเอียดเพิ่มเติมของหน้าจอนี้ได้ที่หัวข้อ หัวข้อ 2.1

<sup>-</sup> กรณีทำขั้นตอนผ่าน Smart Quiz ระบบจะแนะนำรายการใบอนุญาตที่จำเป็นต้องขอ แต่ยังไม่สามารถดำเนินการขออนุญาตผาน Biz Portal ให้เช่นกัน เช่น จดทะเบียนพาณิชย์

2) คลิก "เข้าสู่ระบบด้วยบัญชีประชาชน/เจ้าหน้าที่" <sup>1 </sup> และ ระบบจะพาไปยังหน้า log in

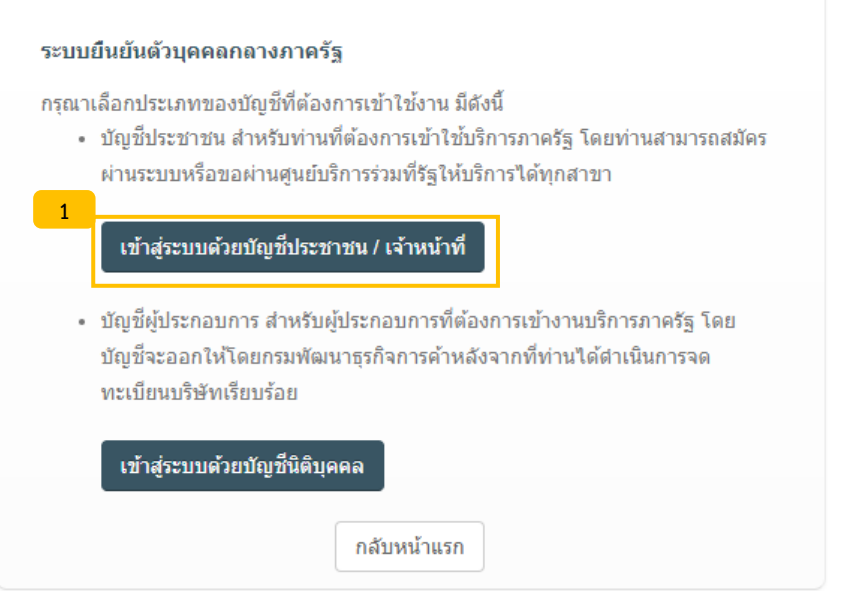

3) คลิก "สมัครสมาชิก" <mark>่ <sup>2 ว</sup>ิ</mark>เพื่อสมัคร OpenID user account

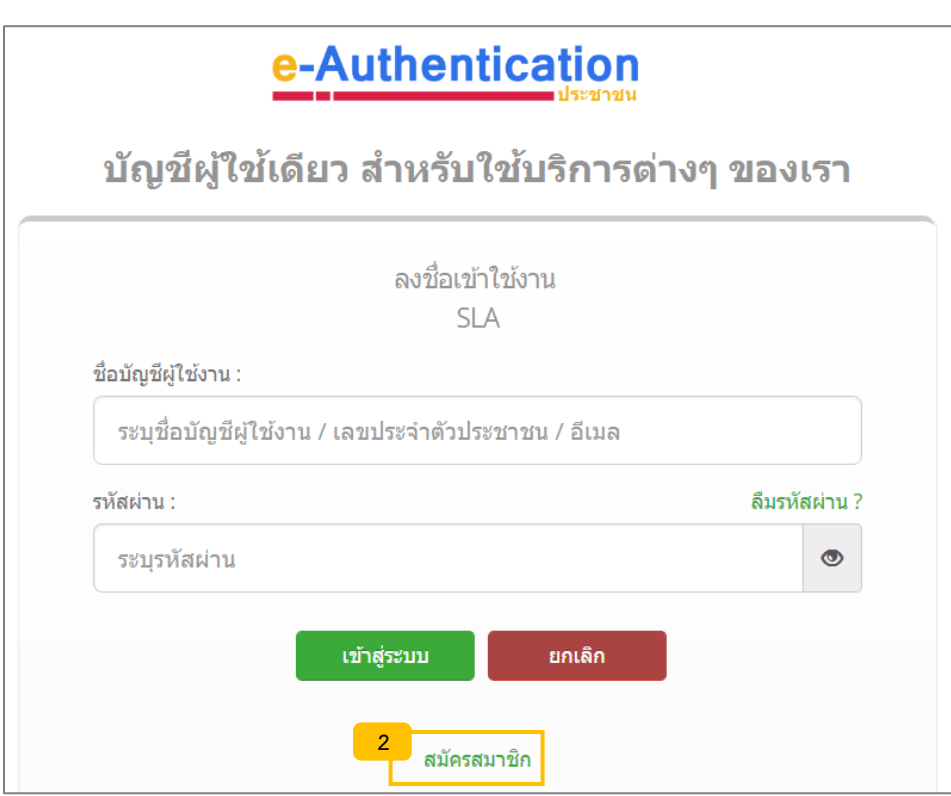

4) กรอกข้อมูลส่วนตัว ข้อมูลบัตรประชำชน ช่องทำงกำรติดต่อ บัญชีผู้ใช้และรหัสผ่ำนและยืนยัน ความถูกต้อง <mark>(3)</mark>จากนั้นจะสามารถใช้บัญชีและรหัสผ่านที่เลือกในการเข้าใช้ระบบได้

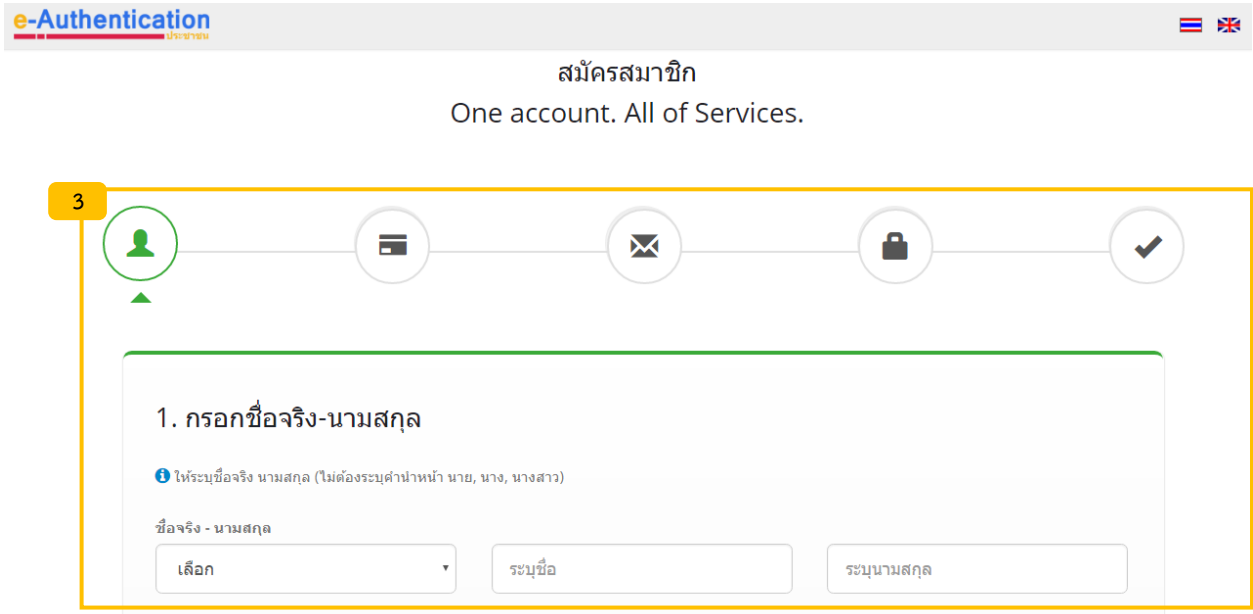

## <span id="page-9-0"></span>3.2 การสมัครบัญชีเพื่อใช้งานระบบสำหรับนิติบุคคล

## **กรณีที่ยังไม่ได้จดทะเบียนนิติบุคคล กับ กรมพัฒนาธุรกิจการค้า**

- 1) เดินทำงไปจดทะเบียนนิติบุคคลที่กรมพัฒนำธุรกิจกำรค้ำ
- 2) แจ้งความประสงค์ขอรับรหัสผ่านสำหรับเข้าใช้ระบบ Biz Portal กับเจ้าหน้าที่
- 3) เข้ำใช้งำนระบบด้วยเลขนิติบุคคล 13 หลักและรหัสผ่ำนที่ได้รับจำกเจ้ำหน้ำที่ (ดูข้อ 3.3)

## **กรณีที่จดทะเบียนนิติบุคคล กับ กรมพัฒนาธุรกิจการค้า เป็นที่เรียบร้อยแล้ว**

- 1) ส่งอีเมล์ "ขอรับรหัสผ่านสำหรับเข้าใช้ระบบ Biz Portal" ไปที่ [contact@dga.or.th](mailto:contact@dga.or.th) พร้อมให้ข้อมูล:
	- I. เลขที่นิติบุคคล 13 หลัก
	- II. ชื่อบริษัท
	- III. ชื่อผู้ประสำนงำน
	- IV. ช่องทำงกำรติดต่อ (เบอร์โทร และ อีเมล์)
- 2) รอรับรหัสผ่านสำหรับเข้าใช้ระบบจากช่องทางการติดต่อที่แจ้ง
- 3) เข้ำใช้งำนระบบด้วยเลขนิติบุคคล 13 หลักและรหัสผ่ำนที่ได้รับจำกเจ้ำหน้ำที่ (ดูข้อ 3.3)

## <span id="page-10-0"></span>3.3 กำรเข้ำใช้งำนระบบ

สำหรับผู้ที่ที่มีบัญชีสำหรับเข้าใช้ระบบแล้ว

• ประเภทบุคคลธรรมดำ ให้คลิก "เข้ำสู่ระบบด้วยบัญชีประชำชน/เจ้ำหน้ำที่" **1**

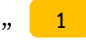

ประเภทนิติบุคคล ให้คลิก "เข้าสู่ระบบด้วยบัญชีผู้นิติบุคคล" <mark>( <sup>2 )</sup> ระบบจะพาไปหน้า</mark> log in

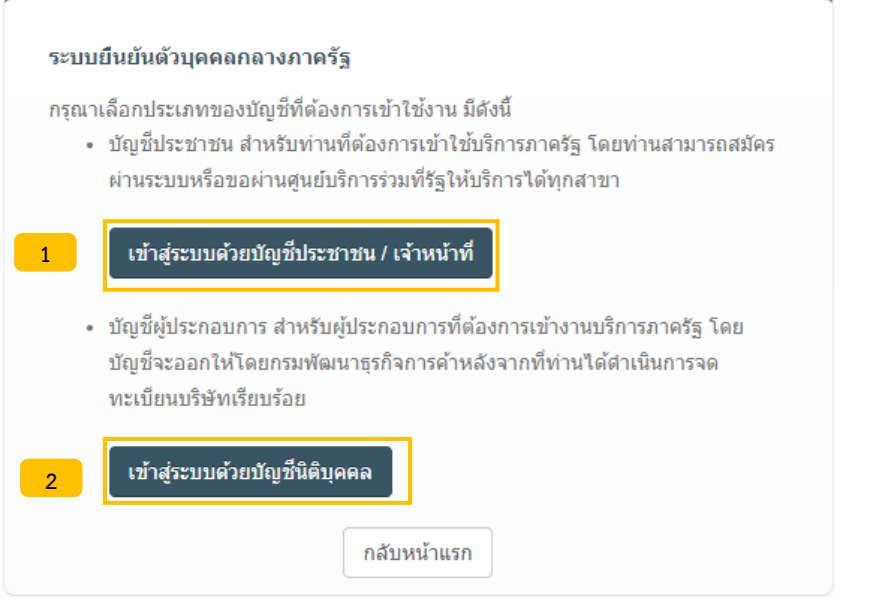

- กรอกชื่อบัญชีผู้ใช้งำน (หรือเลขทะเบียนนิติบุคคล 13 หลัก) และรหัสผ่ำนให้ถูกต้อง ภ **3**
- คลิก "เข้ำสู่ระบบ" ภ **4**

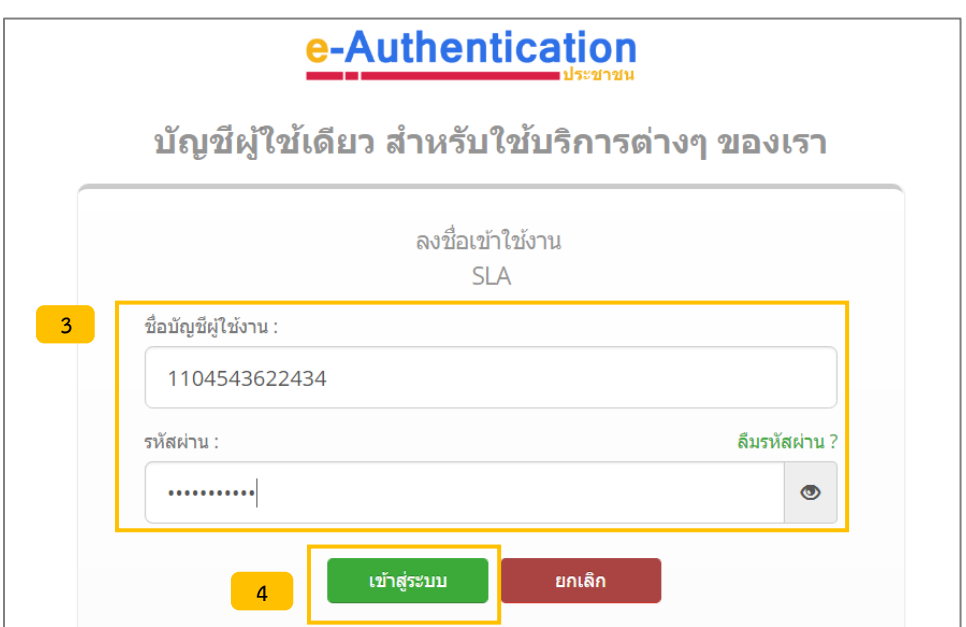

## <span id="page-11-0"></span>**4. การยื่นค าขอ**

หลังจากที่ผู้ประกอบการ log in เข้าใช้ระบบ ขั้นตอนต่อไปคือ การยื่นคำขอ ซึ่งแบ่งออกเป็น 3 ส่วนหลัก ดังนี้

## <span id="page-11-1"></span>4.1 กำรกรอกแบบฟอร์ม

กรอกข้อมูลในแบบฟอร์มให้ครบทุกหน้ำและคลิก "ไปยังหน้ำอัพโหลดเอกสำร" ภ **1**

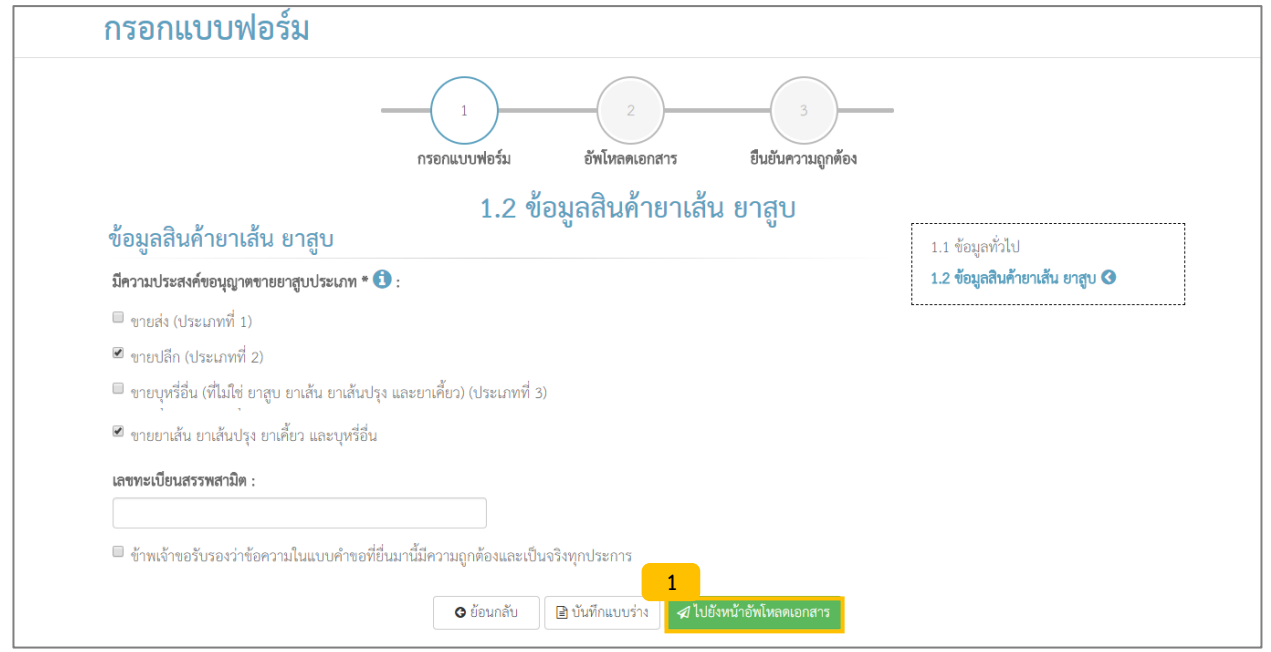

## <span id="page-11-2"></span>4.2 กำรอัพโหลดเอกสำรประกอบ

เมื่อเข้าสู่หน้า "อัพโหลดเอกสาร" จะเห็นรายการเอกสารประกอบที่จำเป็นต้องอัพโหลด ให้คลิก "เลือกเอกสำร" เพื่ออัพโหลดเอกสำร ในกรณีต้องกำรลบเอกสำรที่อัพโหลดแล้ว ให้คลิก "ลบ" **2 3**

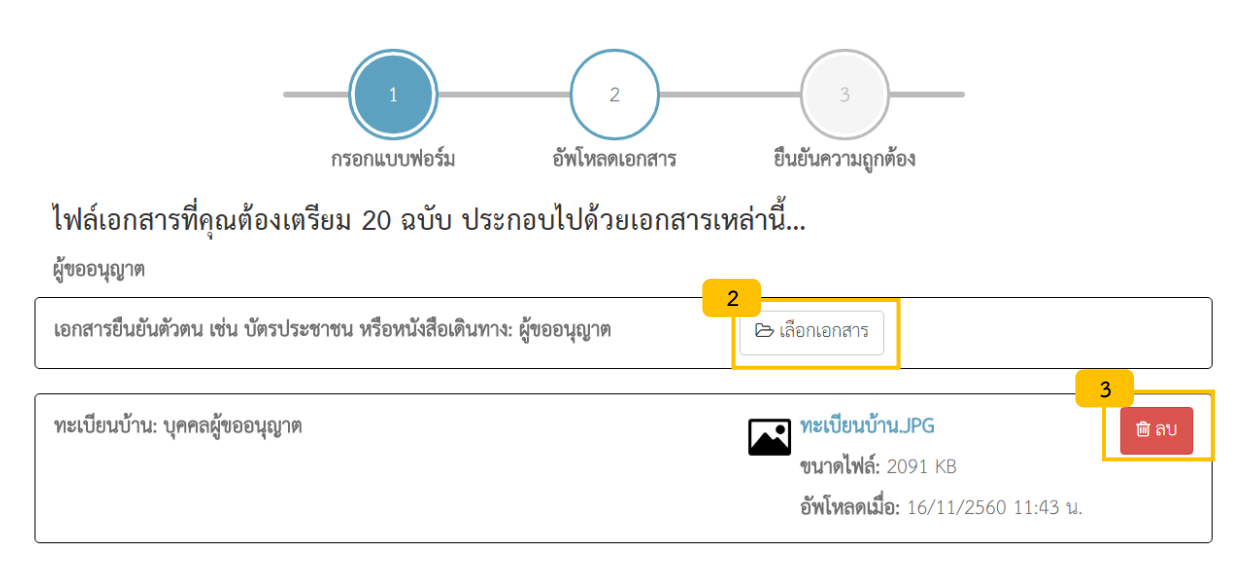

## เอกสารบางส่วนทางหน่วยงานระบุว่าจะต้องจัดทำลงบนแบบฟอร์มเฉพาะ <mark>(4)</mark>

### การจำหนายหรอสะสมอาหาร

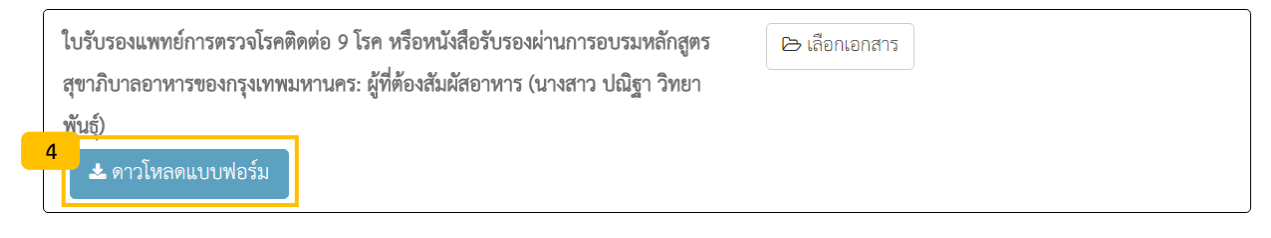

## ในกรณีต้องการอัพโหลดเอกสารบางส่วนเพิ่มจากที่ระบบกำหนดให้ ให้คลิก "เพิ่มเอกสาร" <mark><sup>5</sup></mark>

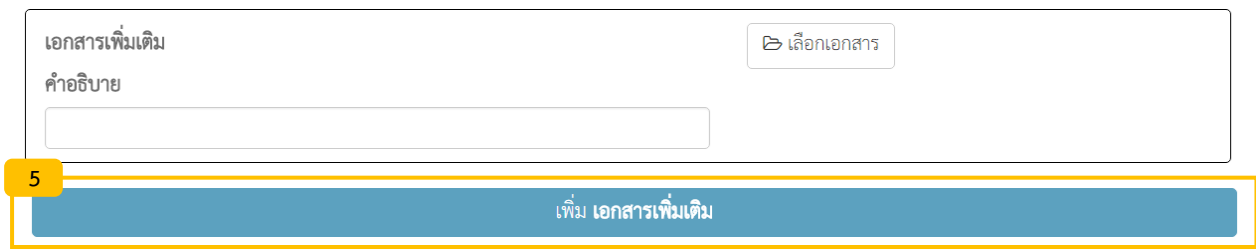

หลังจำกที่อัพโหลดเอกสำรเสร็จสิ้นให้คลิก "ไปยังหน้ำตรวจสอบควำมถูกต้อง" และ "ตกลง" เพื่อยืนยัน

## <span id="page-12-0"></span>4.3 การตรวจสอบข้อมูลและยื่นส่งคำขอ

กรณีที่ไม่ต้องการแก้ไขข้อมูลให้คลิก "ยืนยันการส่งคำร้อง" ระบบจะแสดงหน้า "ดำเนินการเสร็จสิ้น"

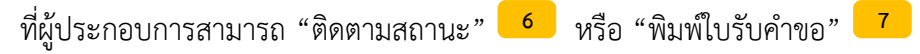

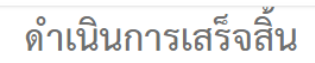

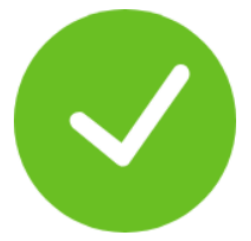

## ขอบคุณที่ใช้บริการผ่าน Biz Portal

เราได้ส่งหลักฐานการยื่นคำขอไปยังอีเมล: thamon.o@frontiscompany.com ของคุณแล้ว

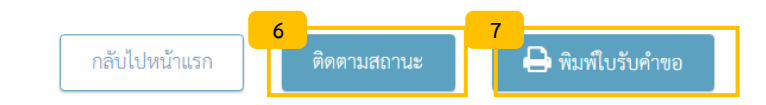

## กรณีที่ต้องการแก้ไขข้อมูล ให้คลิก"แก้ไข" <mark>อ</mark> ในส่วนข้อมูลแบบฟอร์มที่ต้องการ

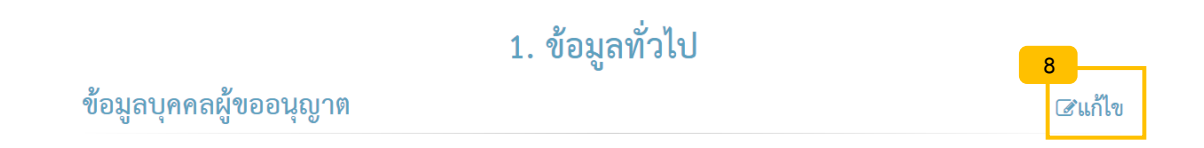

## <span id="page-13-0"></span>**5. การติดตามสถานะ**

หลังจากยื่นคำขอใบอนุญาตแล้ว ผู้ประกอบการสามารถติดตามสถานะการพิจารณาและดำเนินการเกี่ยวกับ ค ำขอ เช่น ส่งเอกสำรเพิ่มเติม เป็นต้น โดยคลิกที่บัญชีผู้ใช้งำน เลือก "ติดตำมสถำนะ"

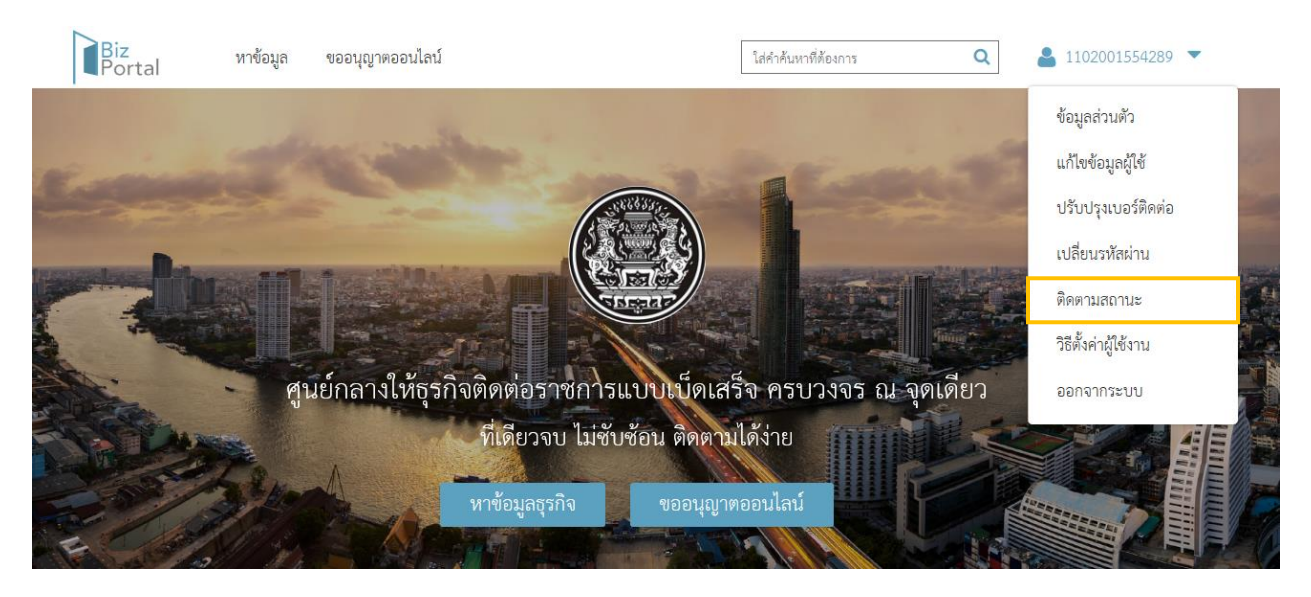

## <span id="page-13-1"></span>5.1 รำยละเอียดหน้ำจอติดตำมสถำนะ

ในหน้าจอติดตามสถานะคำขอ แบ่งเป็นทั้งหมด 3 ส่วน ซึ่งมีรายละเอียดดังต่อไปนี้

<u>ส่วนที่ 1</u> ภาพรวมข้อมูลจำนวนคำขอที่ยังจัดทำไม่เรียบร้อย และจำนวนคำขอที่รออนุมัติ

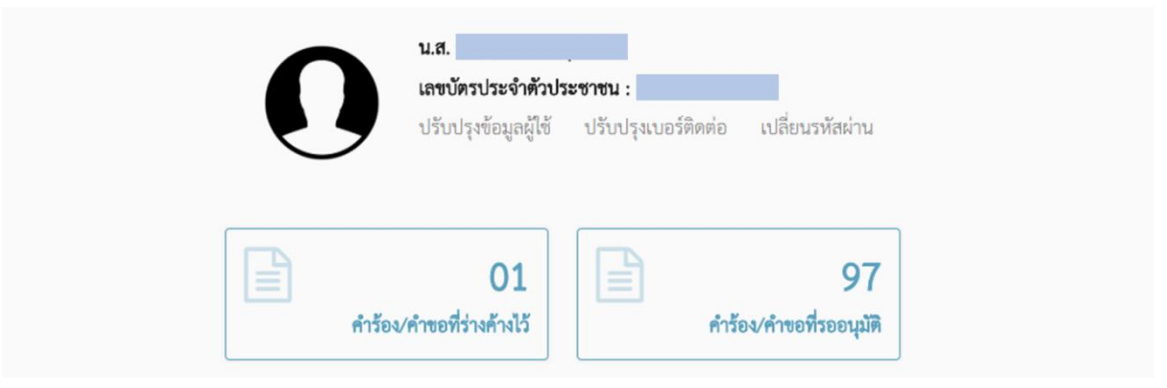

## <u>ส่วนที่ 2</u> จัดเก็บคำขอล่าสุดที่ร่างค้างไว้ สำหรับดำเนินการต่อ

## จัดการคำร้อง/คำขอที่ร่างค้างไว้

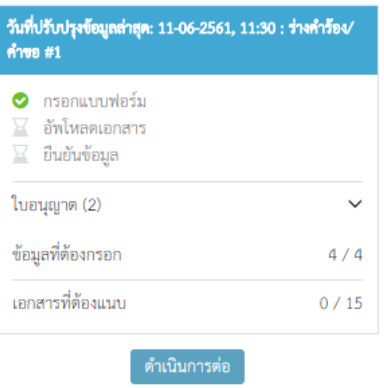

## ้ส่วนที่ 3 ติดตามสถานะคำขอที่ยื่นส่งแล้ว

ระบบจะมีการใช้สีเพื่อแสดงแสดงสถานะการดำเนินการในแต่ละขั้นตอน เป็น 3 รูปแบบดังนี้

- 1. สีฟ้ำเต็ม หมำยถึง สถำนะนี้ได้ด ำเนินกำรเสร็จสิ้นแล้ว
- 2. สีฟ้าพื้นขาว หมายถึง สถานะที่รอเจ้าหน้าที่ดำเนินการ
- 3. สีแดงพื้นขาว หมายถึง สถานะที่รอผู้ประกอบการดำเนินการ

ผู้ประกอบการสามารถดูข้อมูลคำขออย่างละเอียดและดำเนินการเกี่ยวกับคำขอได้ โดยคลิก "ดูรายละเอียด"

## ติดตามสถานะคำขอที่ยื่นส่งแล้ว

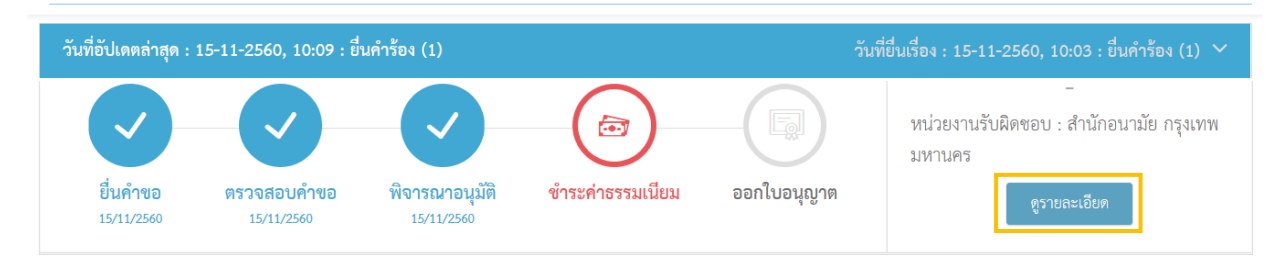

## <span id="page-15-0"></span>5.2 รายละเอียดหน้าจอดำเนินการ

ในหน้าจอนี้มีวัตถุประสงค์ในการดำเนินการเกี่ยวกับคำขอ แบ่งเป็นทั้งหมด 6 ส่วน ดังนี้

- <mark>1 </mark> ข้อมูลคำขออนุญาต ช่องทางชำระค่าธรรมเนียม ช่องทางรับใบอนุญาต และสถานะของคำขอ
- ี<mark>2 )</mark> การดำเนินการเกี่ยวกับคำขอ เช่น ส่งเอกสารเพิ่มเติม หรือตอบรับข้อความกับเจ้าหน้าที่
- <mark>3 </mark> ข้อมูลใบคำขอ ที่ผู้ประกอบการเคยกรอกในหน้าแบบฟอร์ม ตอนก่อนยื่นส่งคำขอ
- <mark>4 </mark> รายการเอกสารแนบ ที่ผู้ประกอบการเคยอัพโหลด ตอนก่อนยื่นส่งคำขอ
- 5. ข้อมูลเอกสำรของหน่วยงำน ที่เจ้ำหน้ำอัพโหลดและส่งให้ผู้ประกอบกำร **5**
- $\overline{\phantom{a}}$ ประวัติการพิจารณาคำร้อง

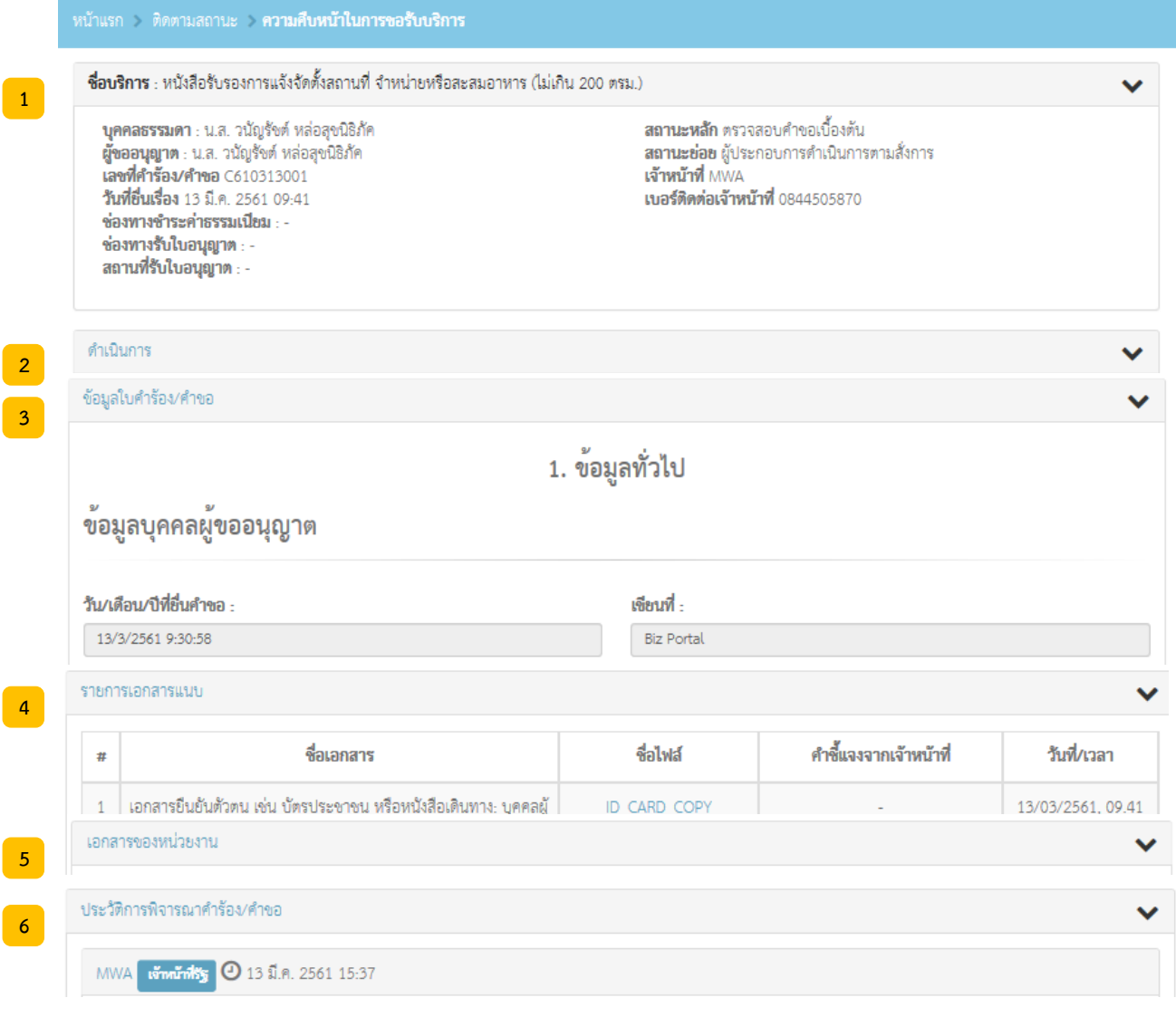

## <span id="page-16-0"></span>**6. การส่งข้อมูล/ไฟล์เอกสารเพิ่มเติมในขั้นตอนตรวจสอบค าขอ/พิจารณาอนุมัติ**

ในกรณีสถำนะ **ตรวจสอบค าขอ หรือ พิจารณาอนุมัติ**ปรำกฏเครื่องหมำยสีแดง หมำยถึงกำรแจ้งให้ ผู้ประกอบการแก้ไขหรือส่งเอกสารเพิ่มเติม ให้เข้าไปยังหน้าดำเนินการ โดยคลิกที่ "ดูรายละเอียด" <mark>\_ <sup>1\_1</sup> และ</mark> ดูสิ่งที่ต้องดำเนินการแก้ไขที่เจ้าหน้าที่แจ้งมาได้ในส่วนที่ <mark>2 กรณีที่ต้องส่งเอกสารเพิ่มเติมให้คลิก "เลือก</mark> เอกสำร" และเมื่อเสร็จสิ้นให้คลิก "บันทึก" เพื่อตอบกลับเจ้ำหน้ำที่ **3 4**

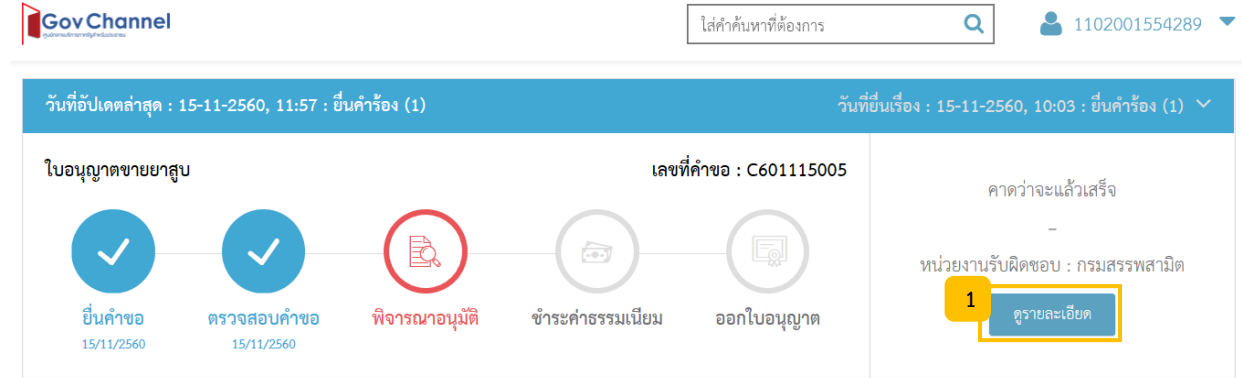

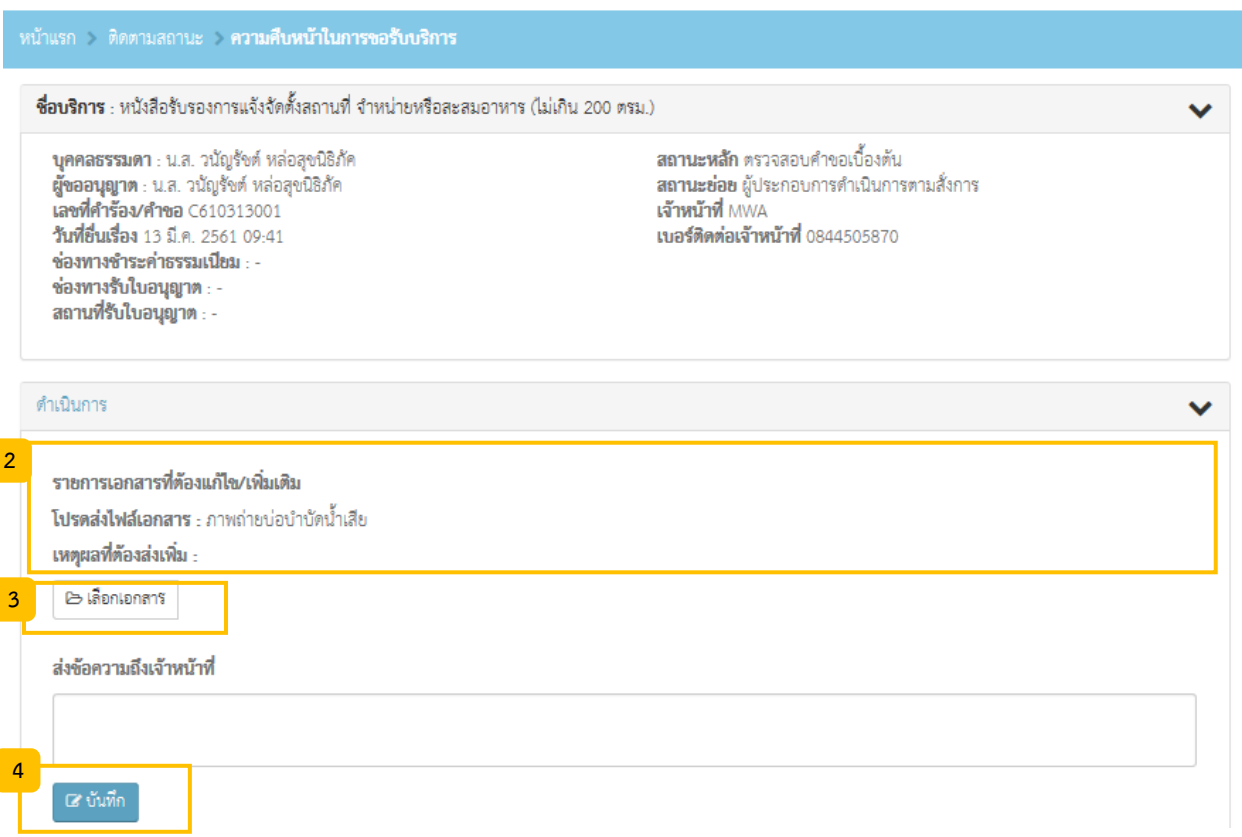

## <span id="page-17-0"></span>**7. การช าระค่าธรรมเนียม**

ในกรณีสถานะ **ชำระค่าธรรมเนียม** ปรากฏเครื่องหมายสีแดงพื้นขาว หมายถึง การแจ้งให้ผู้ประกอบการ ชำระค่าธรรมเนียมก่อนออกใบอนุญาต ให้เข้าไปยังหน้าดำเนินการ โดยคลิกที่ "ดูรายละเอียด" เพื่อเลือก สถานที่รับใบอนุญาตและช่องทางชำระค่าธรรมเนียม

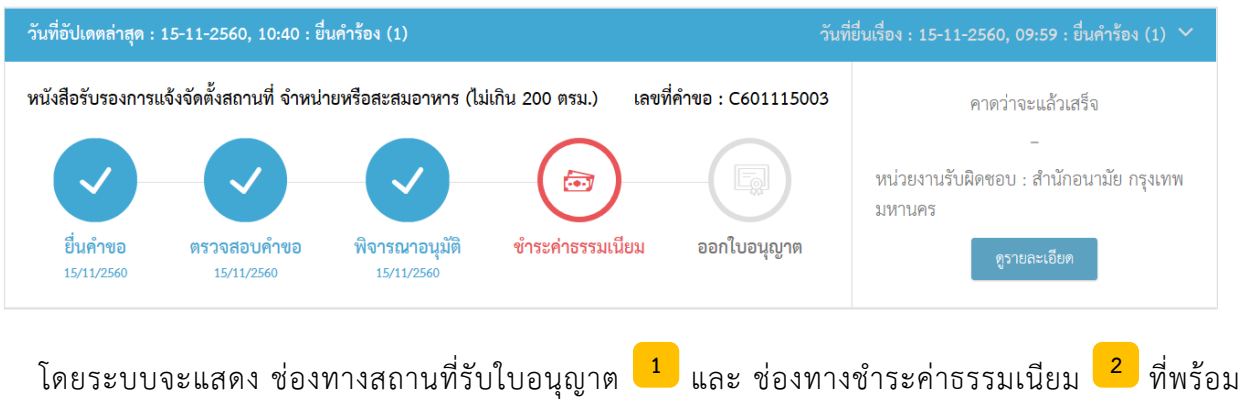

ให้บริการให้ผู้ประกอบการเลือก เมื่อเลือกเสร็จให้ผู้ประกอบการคลิก "ยืนยัน" <mark>3 และดำเนินการ</mark> ช ำระค่ำธรรมเนียมตำมช่องทำงที่ได้เลือกไว้

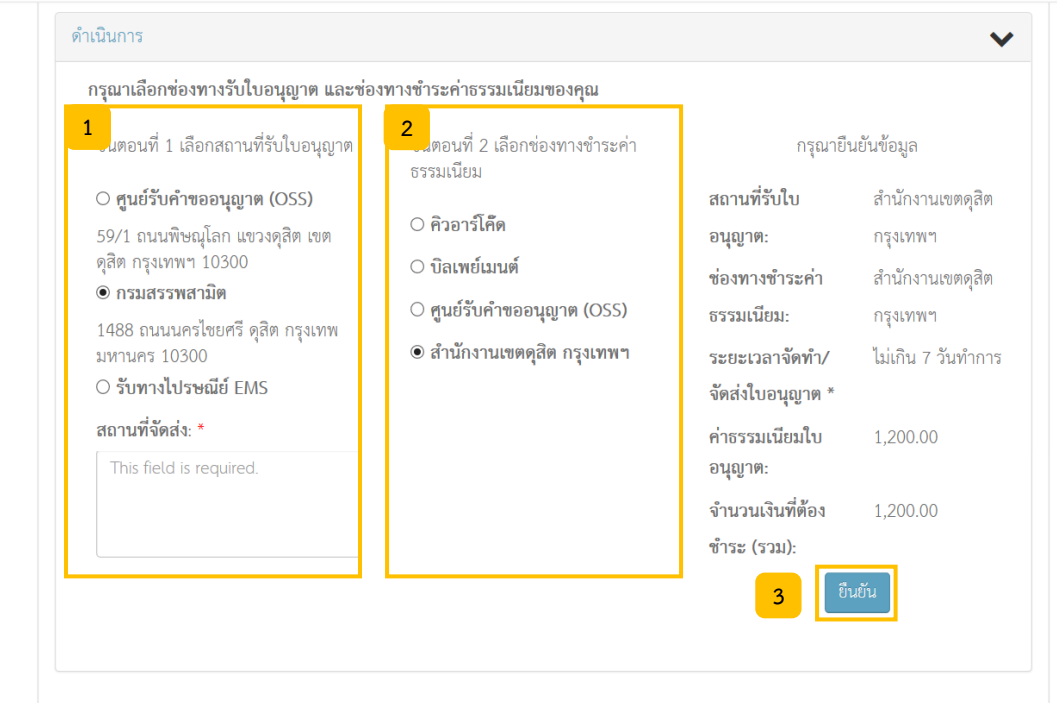

## <span id="page-18-0"></span>**8. จัดท าและรับใบอนุญาต**

ในกรณีสถำนะ **ออกใบอนุญาต** ปรำกฏเครื่องหมำยสีแดงพื้นขำว หมำยถึง กำรแจ้งให้ผู้ประกอบกำร รับใบอนุญาตให้เข้าไปยังหน้าดำเนินการ โดยคลิกที่ "ดูรายละเอียด"

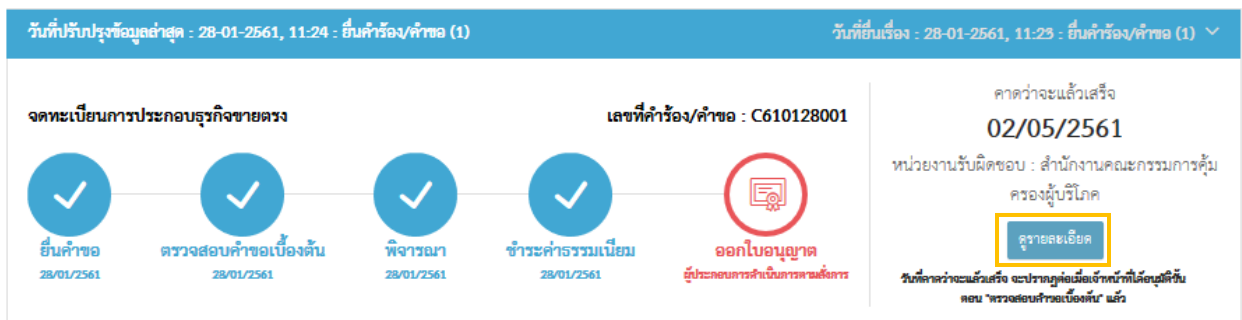

ผู้ประกอบการสามารถดูรายละเอียดช่องทางรับใบอนุญาตและที่อยู่สถานที่รับใบอนุญาตได้ที่หน้าดำเนินการ ในส่วนของข้อมูลคำขอดังภาพด้านล่าง

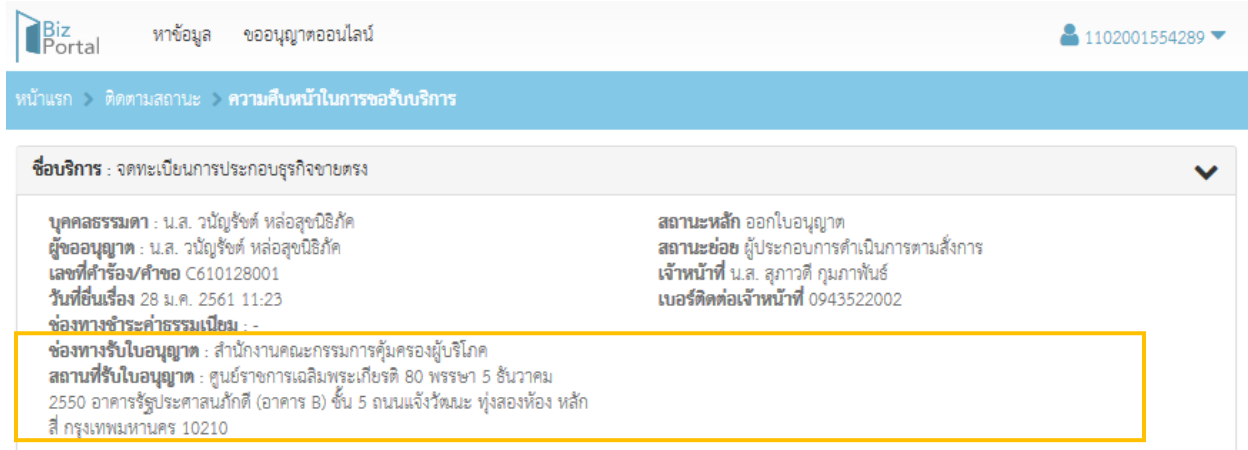